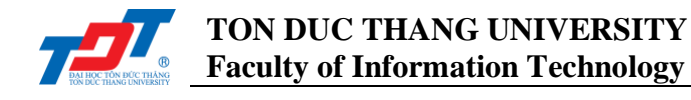

# **IS502052: Enterprise Systems Development Concepts Lab 5: Hello World Application with EJB**

## **I. Introduction**

In this lab, we will concentrate on implementing a very beginning application with EJB, which implementing both server and client sides by using a stateless session bean.

## **II. Steps to be Followed**

In theory, to implement an application with EJB, you should follow these steps:

- Component development: describe *Remote* interface, describe *Home* interface, implement the *Bean* class.
- Write deployment descriptor(s)
- Package in a *jar* archive all EJB files
- Deployment into the **container**
- Implement the *client* application

## **III. Programming EJB Application in NetBeans**

Technically, we will use NetBeans IDE to work with EJB. Let's begin implementing your first EJB application!

#### **1. Create project**

In NetBeans IDE, select **File > New Project**, or use this key combination *Ctrl + Shift + N*. You will see the following screen. Then, select **Java EE** in **Categories**, and **EJB Module** in **Projects**.

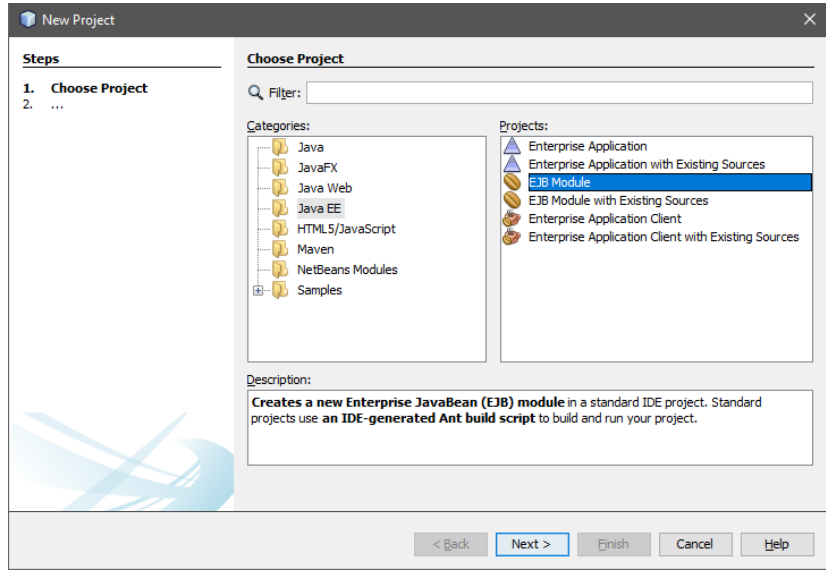

<span id="page-0-0"></span>*Figure 1 Create new project*

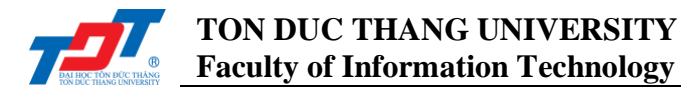

From **[Figure 1](#page-0-0)**, click **Next** button, then you need to specify the **Project Name** and **Project Location**. For example, we use *SampleEJB1*.

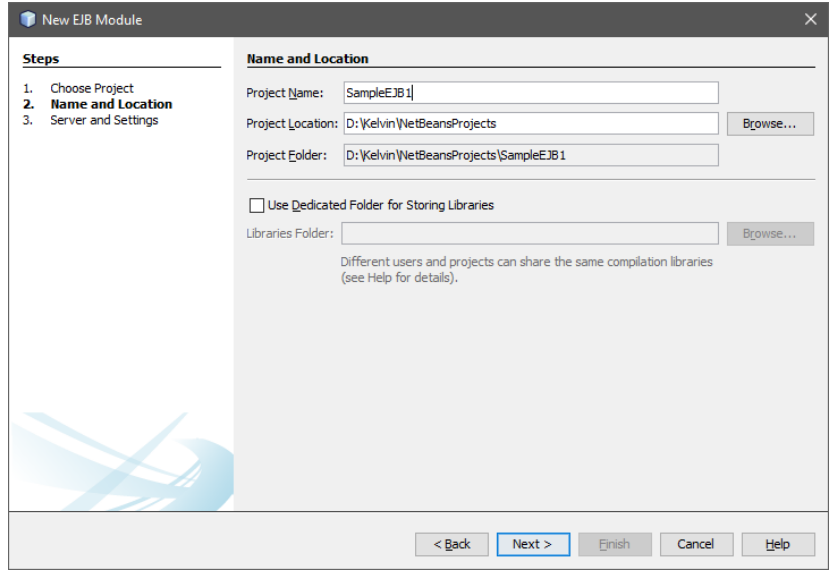

*Figure 2 Create new project*

<span id="page-1-0"></span>Then, as in **[Figure 2](#page-1-0)**, click **Next** button to configure the **Server** settings. In this course, we recommend using the **WildFly Application Server** and **Java EE 6**.

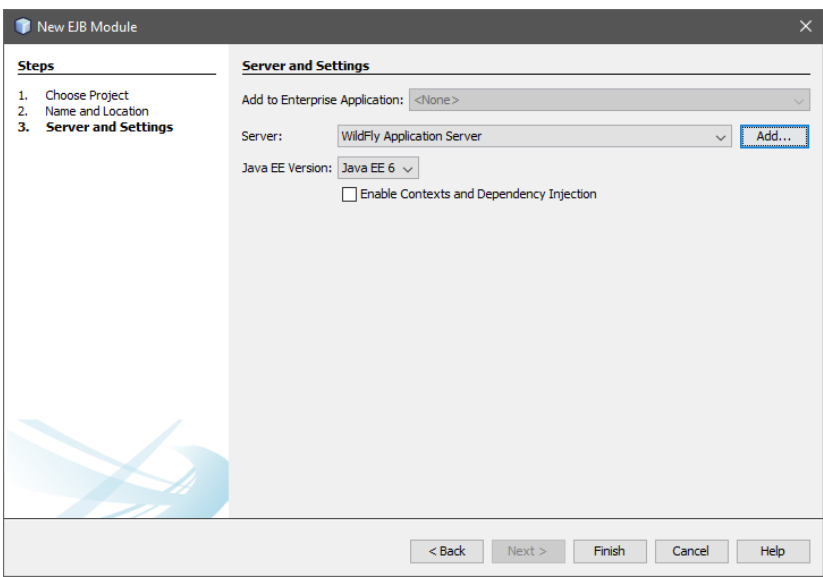

*Figure 3 Configuring server settings*

Note that, in case the **WildFly Application Server** is not presented, you click **Add…** button to open **Add Server Instance** window, as in **[Figure 4](#page-2-0)**, **[Figure 5](#page-2-1)**, and **[Figure 6](#page-2-2)**. Then, choose **WildFly Application Server** in **Server** options, click **Next**, locate the directory of *JBoss EAP* in **Server Location** and **Server Configuration**. To finish the setup, click **Next** and configure the server's properties, finally, click **Finish**.

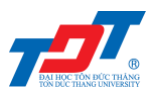

## **TON DUC THANG UNIVERSITY Faculty of Information Technology**

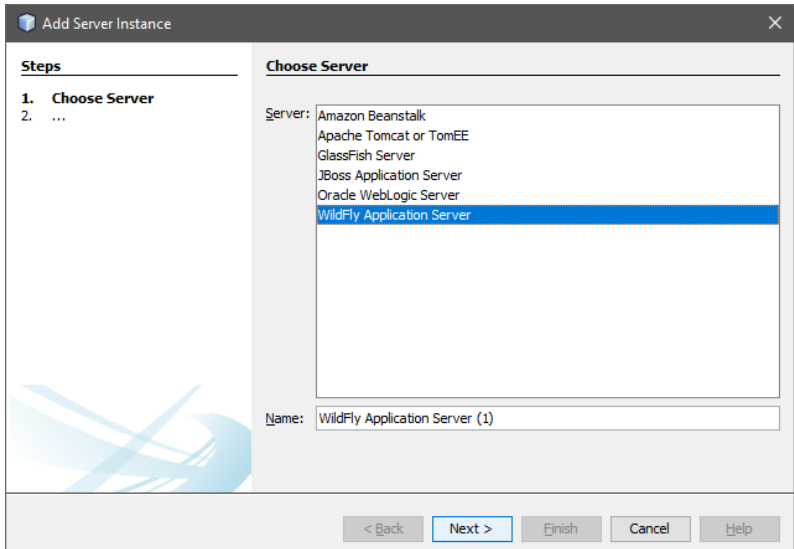

*Figure 4 Add Server Instance*

<span id="page-2-0"></span>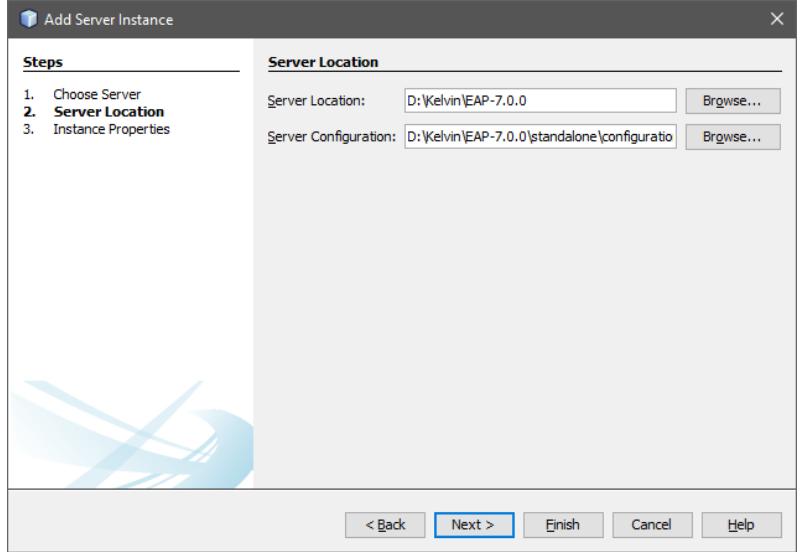

*Figure 5 Browse the Server Location and Configuration directory*

<span id="page-2-1"></span>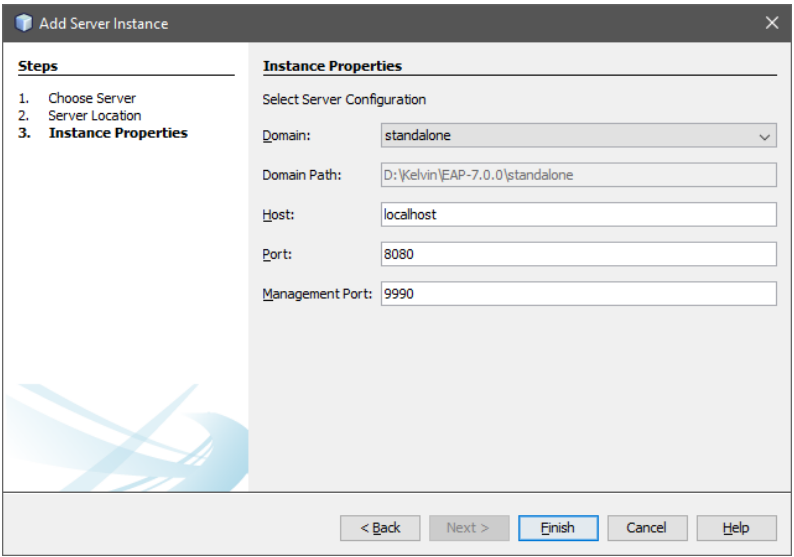

<span id="page-2-2"></span>*Figure 6 Configure the server's properties*

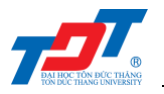

Now, after completing **[Figure 7](#page-3-0)**, we will see the following project created by NetBeans.

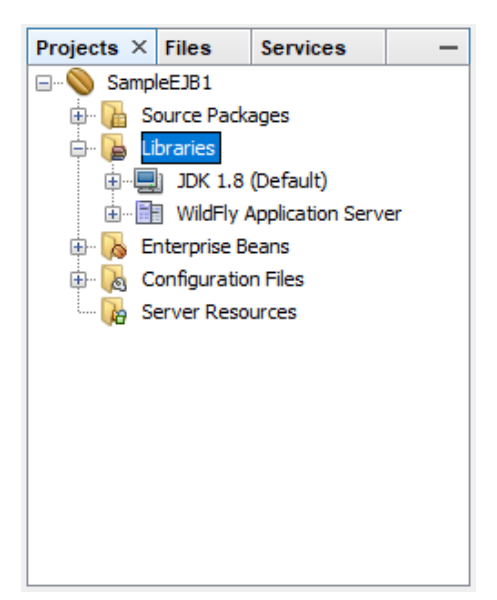

*Figure 7 Project structure*

## <span id="page-3-0"></span>**2. Create a sample EJB**

To create a simple EJB, we will use NetBeans "New" wizard. In the example given below, we will create a stateless EJB class named *LibrarySessionBean* under **SampleEJB1** project.

Select project *SampleEJB1* in project explorer window and right click on it. Select, **New > Session Bean**, you will see the **New Session Bean** wizard.

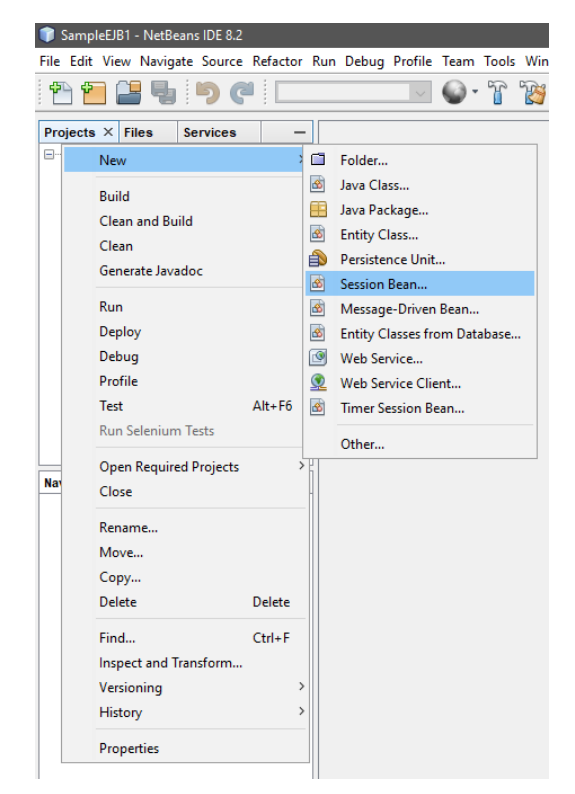

*Figure 8 Create Session Bean*

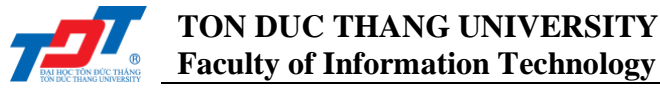

In the **New Session Bean** window, as in **[Figure 9](#page-4-0)**, enter *EJB name* and *package name*, then, click **Finish** button. In this example, our bean name is *LibrarySessionBean* and package name is *edu.tdt.stateless*. You should notice the **Session Type** and **Create Interface** options.

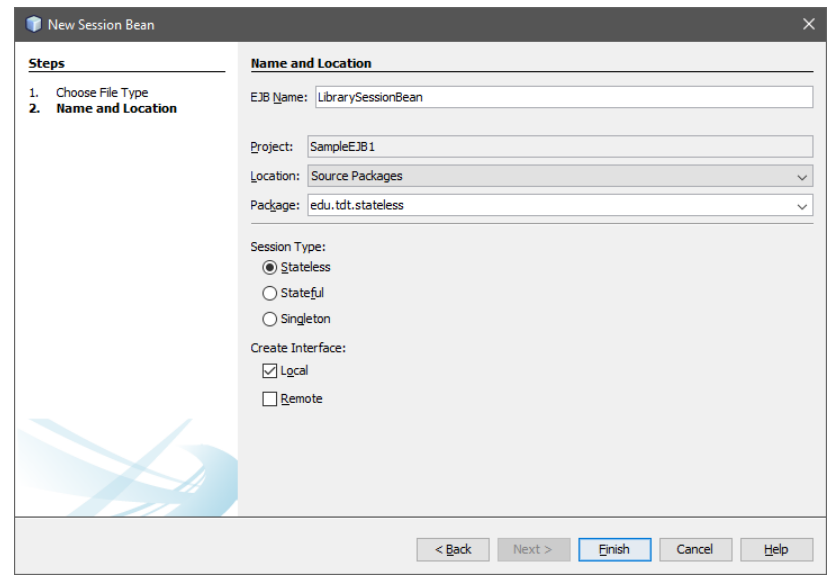

*Figure 9 New Session Bean window*

<span id="page-4-0"></span>After completing the creation process, NetBeans create a package and two Java files, as in **[Figure 10](#page-4-1)**, which are:

- LibrarySessionBean.java: stateless session bean.
- *LibrarySessionBeanLocal.java*: local interface for session bean.

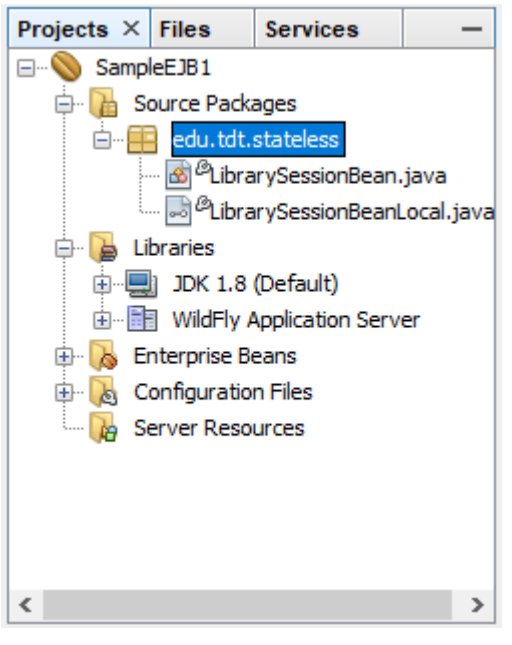

*Figure 10 Project structure*

<span id="page-4-1"></span>Because we are going to access our EJB in a console based application, we change the *local* interface to *remote* interface. Remote/Local interface is used to expose business methods that an EJB must implement.

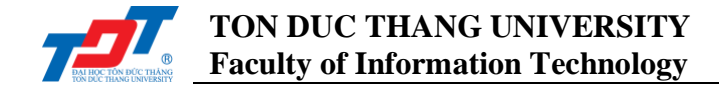

*LibrarySessionBeanLocal* is renamed to *LibrarySessionBeanRemote* and *LibrarySessionBean* implements *LibrarySessionBeanRemote* interface.

Besides that, we must change the import statement in our new *LibrarySessionBeanRemote*, from **javax.ejb.Local** to **javax.ejb.Remote**, and the annotation from **@Local** to **@Remote**.

[Figure 11](#page-5-0) is what we get after editing the project.

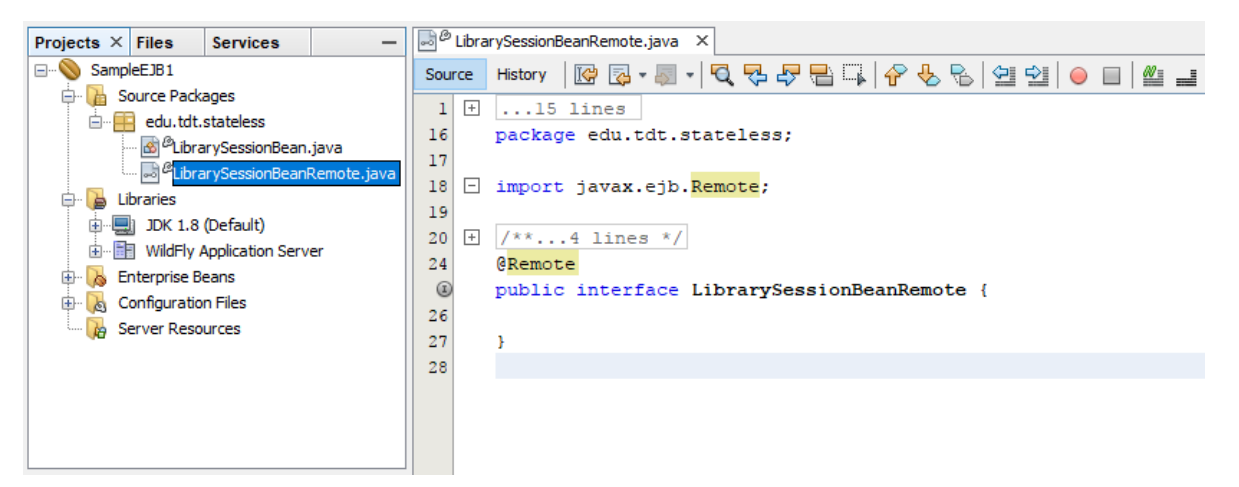

*Figure 11 Editing the project*

<span id="page-5-0"></span>Let's implement the two Java files, as in **[Figure 12](#page-5-1)** and **[Figure 13](#page-6-0)**.

```
package edu.tdt.stateless;
import java.util.*;
import javax.ejb.Stateless;
@Stateless
public class LibrarySessionBean implements LibrarySessionBeanRemote {
    private List<String> bookShelf;
    public LibrarySessionBean()
    \mathbf{f}bookShelf = new ArrayList <String>();
    @Override
    public void addBook(String bookName)
    Ł
         this.bookShelf.add(bookName);
    Þ
    @Override
    public List getBooks ()
    -1
        return this.bookShelf;
\left\{ \right.
```
#### <span id="page-5-1"></span>*Figure 12 LibrarySessionBean.java*

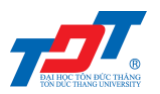

```
package edu.tdt.stateless;
import java.util.List;
import javax.ejb.Remote;
7 * xARemote
public interface LibrarySessionBeanRemote {
    void addBook(String bookName);
    List getBooks();
\mathbf{E}Figure 13 LibrarySessionBeanRemote.java
```
#### <span id="page-6-0"></span>**3. Build the project**

To build the project to *.class* files, do the steps follows:

- Select *SampleEJB1* project in **Project Explorer** window.
- Right click on it to open context menu.
- Select **Clean and build**.

If everything is fine, you will see the following output in NetBeans consoles output.

```
ant -f D:\\Kelvin\\NetBeansProjects\\SampleEJB1 -Dnb.internal.action.name=rebuild clean dist
init:
undeploy-clean:
deps-clean:
clean:
init:
deps-jar:
Created dir: D:\Kelvin\NetBeansProjects\SampleEJB1\build\classes
Copying 2 files to D:\Kelvin\NetBeansProjects\SampleEJB1\build\classes\META-INF
Created dir: D:\Kelvin\NetBeansProjects\SampleEJB1\build\empty
Created dir: D:\Kelvin\NetBeansProjects\SampleEJB1\build\generated-sources\ap-source-output
Compiling 2 source files to D:\Kelvin\NetBeansProjects\SampleEJB1\build\classes
compile:
library-inclusion-in-archive:
Created dir: D:\Kelvin\NetBeansProjects\SampleEJB1\dist
Building jar: D:\Kelvin\NetBeansProjects\SampleEJB1\dist\SampleEJB1.jar
dist:
BUILD SUCCESSFUL (total time: 2 seconds)
```
#### **4. Start the Application Server**

To start the application server, do the following steps, as in **[Figure 14](#page-7-0)**:

- In **Project Explorer** window, select **Services** tab.
- Expand **Server** section.
- Right click on **WildFly Application Server**, and select **Start**.

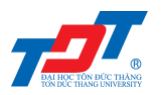

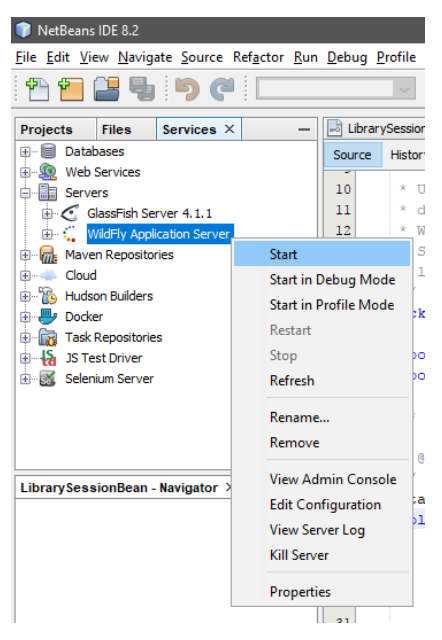

*Figure 14 Start application server*

<span id="page-7-0"></span>If everything is fine, you will see the following output in NetBeans consoles output:

```
Calling "D:\Kelvin\EAP-7.0.0\bin\standalone.conf.bat"
…
…
…
20:11:39,188 INFO [org.jboss.as] (Controller Boot Thread) WFLYSRV0025: JBoss EAP 7.0.0.GA 
(WildFly Core 2.1.2.Final-redhat-1) started in 13047ms
```
## **5. Deploy the Project**

To deploy the project, do the following steps, as in **[Figure 15](#page-8-0)**:

- Change to **Projects** tab, select *SampleEJB1* project in **Project Explorer** window.
- Right click on it to open context menu.
- Select **Deploy**.

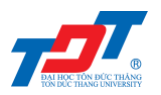

| SampleEJB1 - NetBeans IDE 8.2                  |                                                       |                 |                    |
|------------------------------------------------|-------------------------------------------------------|-----------------|--------------------|
|                                                | File Edit View Navigate Source Refactor Run Debug Pro |                 |                    |
|                                                |                                                       |                 |                    |
| <b>Projects <math>\times</math> Files</b>      | <b>Services</b>                                       | od LibrarySe    |                    |
| SampleEJB1<br><b>Change</b> Source F           | New                                                   |                 | $\mathcal{P}$      |
| □ 用 edu.<br>⊶ங்                                | <b>Build</b>                                          |                 |                    |
| $\begin{bmatrix} 1 & 1 \\ 1 & 1 \end{bmatrix}$ | <b>Clean and Build</b>                                |                 |                    |
| <b>E In</b> Test Pac                           | Clean                                                 |                 |                    |
| Libraries                                      | Generate Javadoc                                      |                 |                    |
| 由-图 Wild                                       | Run                                                   |                 |                    |
| <b>E</b> Test Libr                             | Deploy                                                |                 |                    |
| <b>B</b> Enterpris                             | Debug                                                 |                 |                    |
| <b>E-</b> & Configur<br><b>Dep</b> Server R    | Profile                                               |                 |                    |
|                                                | Test                                                  | $Alt + F6$      |                    |
|                                                | <b>Run Selenium Tests</b>                             |                 |                    |
|                                                | <b>Open Required Projects</b>                         |                 | $\rightarrow$      |
| <b>Library SessionBe</b>                       | Close                                                 |                 | p                  |
|                                                | Rename                                                |                 | i                  |
|                                                | Move                                                  |                 | i                  |
|                                                | Copy                                                  |                 |                    |
|                                                | Delete                                                | Delete          |                    |
| $<$ No                                         | Find                                                  | $Ctrl + F$      |                    |
|                                                | Inspect and Transform                                 |                 | e                  |
|                                                | Versioning                                            |                 | þ<br>$\rightarrow$ |
|                                                | History                                               |                 | ⋟                  |
|                                                | Properties                                            |                 |                    |
|                                                |                                                       | 30 <sub>1</sub> |                    |

*Figure 15 Deploy project*

<span id="page-8-0"></span>If everything is fine, you will see the following output in NetBeans consoles output:

```
Initial deploying SampleEJB1 to D:\Kelvin\EAP-7.0.0\standalone\deployments\SampleEJB1.jar
Completed initial distribution of SampleEJB1
Deploying D:\Kelvin\EAP-7.0.0\standalone\deployments\SampleEJB1.jar
Application Deployed
post-run-deploy:
run-deploy:
run:
BUILD SUCCESSFUL (total time: 3 seconds)
```
#### And, the following output in **WildFly Application Server Log Output**:

```
20:44:11,726 INFO [org.jboss.weld.deployer] (MSC service thread 1-8) WFLYWELD0009: Starting 
weld service for deployment SampleEJB1.jar
20:44:12,016 INFO [org.jboss.as.clustering.infinispan] (ServerService Thread Pool -- 74) 
WFLYCLINF0002: Started client-mappings cache from ejb container
20:44:12,547 INFO [org.jboss.as.server] (DeploymentScanner-threads - 1) WFLYSRV0010: Deployed 
"SampleEJB1.jar" (runtime-name : "SampleEJB1.jar")
```
#### **6. Create Client to access EJB**

When you get to this step without any error, you can now create a client to access the EJB by doing the following steps in NetBeans:

- In NetBeans, select **File > New Project**.
- Select project type as *Java Application*. Click **Next** button
- Enter project name and location. Click **Finish** button. For example, *SampleEJB1Tester*.
- Right click on project name in **Project Explorer** window, then select Properties.
- In **Project Properties** window, select **Libraries** option in **Categories**.

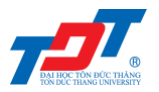

- In **Compile** tab, click **Add Project**, then select the EJB server project, for example, *SampleEJB1*.
- Finally, add JBoss libraries using **Add JAR/Folder** button in **Compile** tab. JBoss libraries can be located at JBoss installation folder.

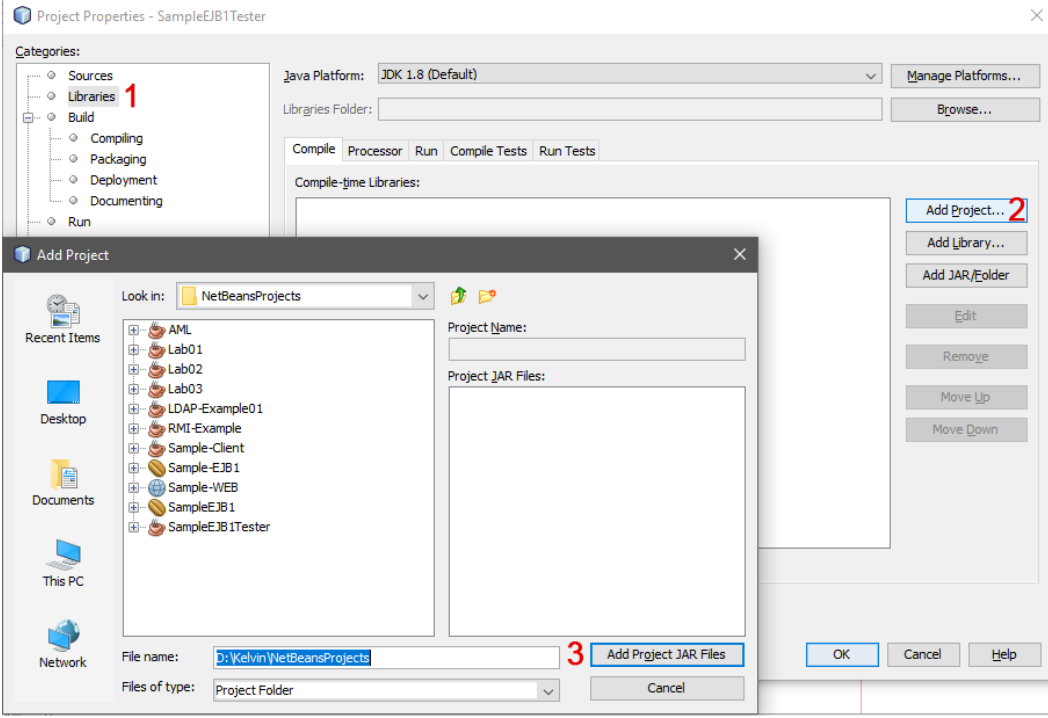

*Figure 16 Configure project properties of Client (Part 1)*

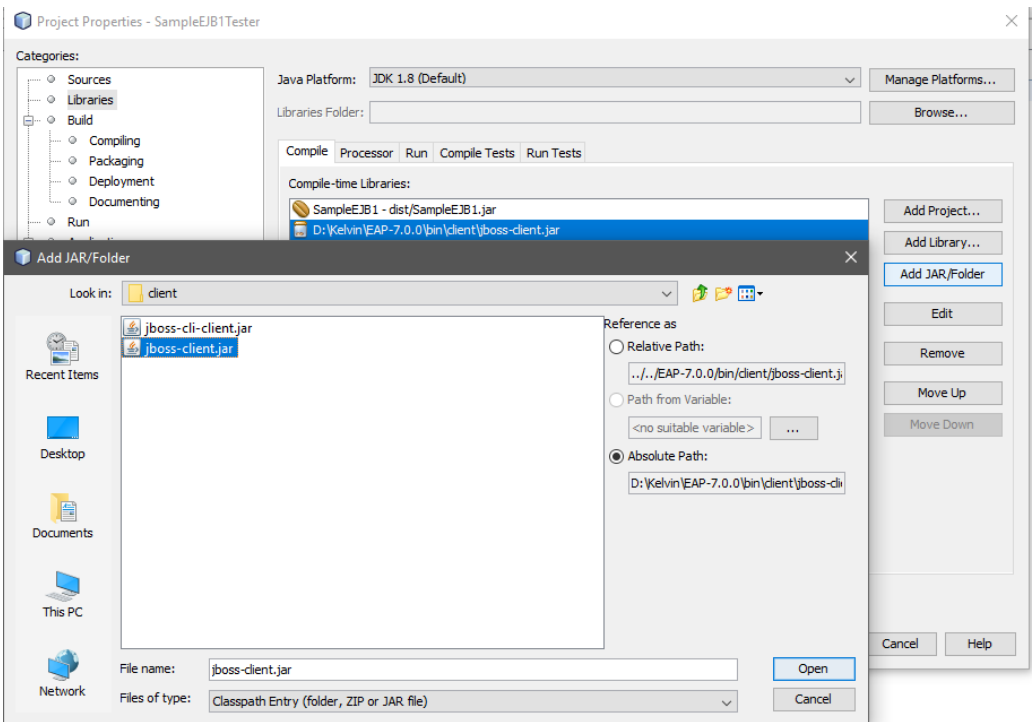

*Figure 17 Configure project properties of Client (Part 2)*

## **7. Create** *jndi.properties*

To specify environment properties, we need to define all of them in JNDI files, named by **jndi.properties<sup>1</sup>** , for our example, do the following steps to create one:

- Right click on the client project, for example, *SampleEJB1Tester*. Then, select **New > Other…**.
- Select **Other** in **Categories** section and **Empty File** in **File Types** section, click **Next**.
- Specify the **File Name** is *jndi.properties*, for location, the default is root directory of project.

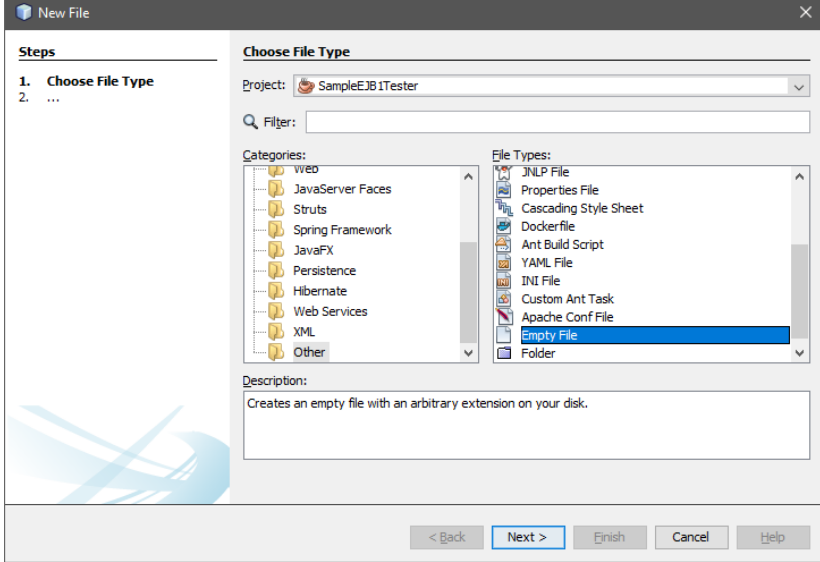

*Figure 18 Create jndi.properties (Step 1)*

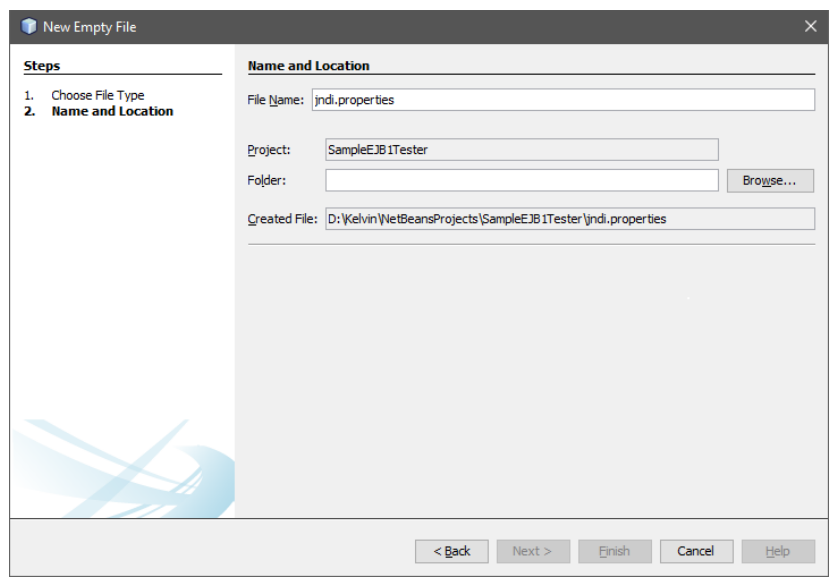

*Figure 19 Create jndi.properties (Step 2)*

Now, in the editor window of *jndi.properties*, paste the following code and save it.

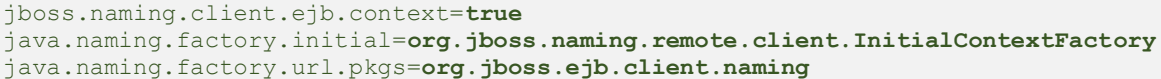

 $\overline{a}$ 

<sup>1</sup> http://docs.oracle.com/javase/jndi/tutorial/beyond/env/source.html

## **TON DUC THANG UNIVERSITY Faculty of Information Technology**

```
java.naming.provider.url=http-remoting://localhost:8080
java.naming.security.principal=admin
java.naming.security.credentials=12345678
```
## **8. Create** *jboss-ejb-client.properties*

Since we use the JBoss EAP, we need to define the *jboss-ejb-client.properties*, including the current configuration of JBoss EAP server. Do the following steps (like **Section 7**):

- In the client project, right click on **src** folder. Then, select **New > Other…**.
- Select **Other** in **Categories** section and **Empty File** in **File Types** section, click **Next**.
- Specify the **File Name** is *jboss-ejb-client.properties*.

Paste the following lines to *jboss-ejb-client.properties* file:

```
remote.connectionprovider.create.options.org.xnio.Options.SSL_ENABLED=false
remote.connections=default
remote.connection.default.host=localhost
remote.connection.default.port=8080
remote.connection.default.connect.options.org.xnio.Options.SASL_POLICY_NOANONYMOUS=false
remote.connection.default.username=admin
remote.connection.default.password=12345678
```
(**\***) The very important thing is the *jboss-ejb-client.properties* must be in **src** folder.

## **9. Implement the** *EJBTester.java*

In this section, we will focus on *Client* side and implement the *EJBTester.java* class. To begin, we need to create a package *edu.tdt.test* and *EJBTester.java* under it.

```
package edu.tdt.test;
import edu.tdt.stateless.LibrarySessionBean;
import edu.tdt.stateless.LibrarySessionBeanRemote;
import java.io.FileInputStream;
import java.io.IOException;
import java.util.List;
import java.util.Properties;
import java.util.Scanner;
import javax.naming.InitialContext;
import javax.naming.NamingException;
public class EJBTester {
     private Properties props;
     private InitialContext ctx;
     public EJBTester()
     {
         readJNDI();
     }
 /**
      * Read the JNDI properties file
\star/ private void readJNDI()
 {
         props = new Properties();
         try
         {
             props.load(new FileInputStream("jndi.properties"));
         } catch(IOException e)
         {
             System.err.println(e.toString());
```
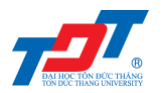

```
 }
        try
 {
            ctx = new InitialContext(props);
             //ctx.close();
        } catch (NamingException ex)
 {
            System.err.println(ex.toString());
        }
    }
    private String getJNDI()
 {
        String appName = "";
        String moduleName = "SampleEJB1";
        String distinctName = "";
        String sessionBeanName = LibrarySessionBean.class.getSimpleName();
        String viewClassName = LibrarySessionBeanRemote.class.getName();
        return "ejb:"+appName+"/"+moduleName+"/"+distinctName+"/"+sessionBeanName+"!"+viewClassName;
    }
     /**
     * Show the GUI in console window
    \star /
    private void showGUI()
    {
        System.out.println("\n===============================");
        System.out.println("Welcome to TDTU Bookstore");
        System.out.println("===============================");
        System.out.print("Options: \n1. Add Book \n2. List All Books \n3. Exit \nEnter Choice: ");
    }
     /**
     * Declare a bean to invoke getBooks() method in LibrarySessionBeanRemote
    \rightarrow private void getAllBooks()
    {
        try
        {
             // We can define another bean to access the LibrarySessionBeanRemote
            LibrarySessionBeanRemote libBean2 = (LibrarySessionBeanRemote) ctx.lookup(getJNDI());
            List<String> booksList = libBean2.getBooks();
             // Print all books
            System.out.println("\n===============================");
            System.out.println("Listing Books in TDTU Bookstore");
            System.out.println("===============================");
           for (int i = 0; i < booksList.size(); i ++)
 {
                 System.out.println(i + "\t" + booksList.get(i));
 }
             System.out.println("");
        } catch (NamingException ex)
        {
             System.err.println(ex.toString());
 }
    }
 /**
     * Test the Stateless EJB
     */
    public void testStatelessEJB()
     {
        try
        {
             // Scanner definition
            Scanner sc = new Scanner(System.in);
             // Lookup the LibrarySessionBeanRemote
            LibrarySessionBeanRemote libBean = (LibrarySessionBeanRemote) ctx.lookup(getJNDI());
             int choice = 0;
             while(choice != 3)
 {
```
## **TON DUC THANG UNIVERSITY Faculty of Information Technology**

```
 this.showGUI();
               // Use this approach because nextInt will cause error to nextLine()
               choice = Integer.parseInt(sc.nextLine());
               if(choice == 1)
{
                  // Add a book
                 System.out.print("Enter book name: ");
                  String bookName = sc.nextLine();
                  libBean.addBook(bookName);
 }
               else if(choice == 2)
 {
                  // Print all books
                 getAllBooks();
 }
               else
 {
                 11 Exit
                 break;
 }
 }
           sc.close();
        } catch (NamingException ex)
 {
           System.err.println(ex.toString());
        }
     }
}
```
Let's briefly introduce the *EJBTester* class:

- We have defined the JNDI properties file, thus we need to read it in *EJBTester* by calling method *readJNDI()*. However, we also create *jboss-ejb-client.properties*, but we don't need to explicitly read it in our code, just put it in **src** folder and JBoss will handle.
- In this lab, we don't need to construct a Web page, so working in console window is enough. Therefore, to show the GUI to user, we call *showGUI()* method.
- Before discussing *getAllBooks()* method, we should discuss *testStatelessEJB()* method. It will define a session bean to access the *LibrarySessionBeanRemote* (in **Section 2**) to invoke the defined public methods.
- The question here is how the EJB know exactly the location of called class in server. Therefore, we need to specify the address. The address in EJB has 5 parts: (1) *appName*, (2) *moduleName*, (3) *distinctName*, (4) *sessionBean*, and (5) *viewClassName*. We define all parameters in **getJNDI()** method.
- Now, *getAllBooks()* method, firstly, we need to notice that, in *testStatelessEJB()* method, we declare *libBean* to access the remote methods. In *getAllBooks()* method, we declare *libBean2*, that means, we can declare many beans to access the remote methods in the same program.
- In *testStatelessEJB()*, since the business logic in this scenario is only two functions, add new book and list all books, we build a choice list to interact with users. Notice that, all methods which process the bookstore's data must be defined in server side (as in **Section 2**).

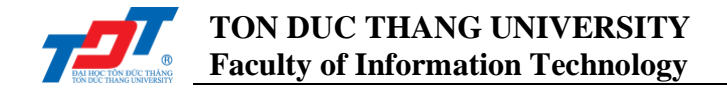

## **10. Run Client to access EJB**

To run the **Client**, we need to define the *main* method. Create a new Java class, named by *Test.java*, and define the *main()* method as follows:

```
package edu.tdt.test;
public class Test {
     public static void main(String[] args)
      {
          EJBTester ejb = new EJBTester();
          ejb.testStatelessEJB();
      }
}
```
Until this step, everything becomes easy, just hit **Run Project** in NetBeans (or press the **F6** key).

## **IV. Why Error?**

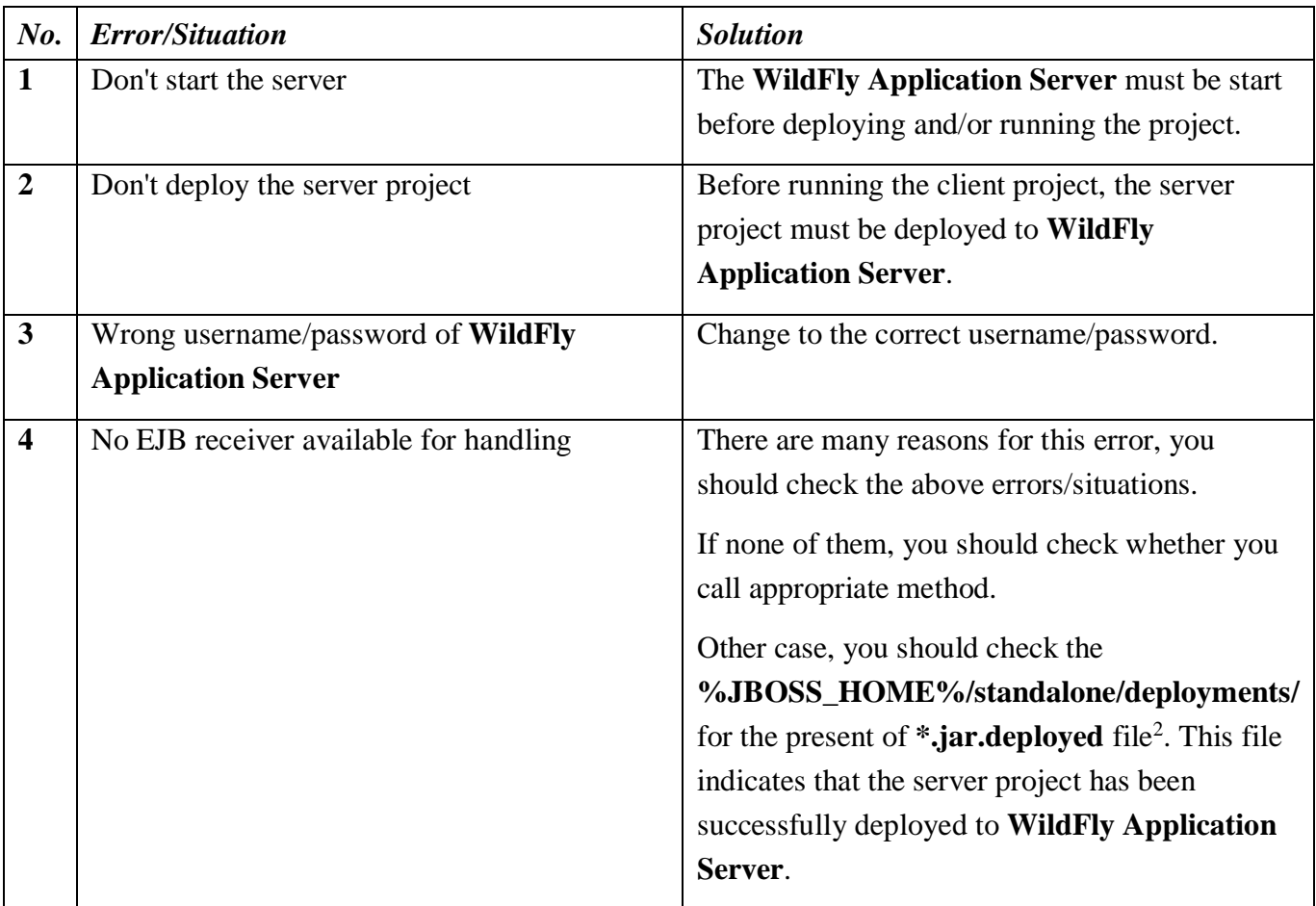

 $\overline{a}$ <sup>2</sup> For all marker types, read *http://it.tdt.edu.vn/~dhphuc/teaching/is502052/files/marker\_types.txt*

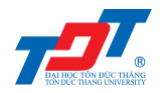

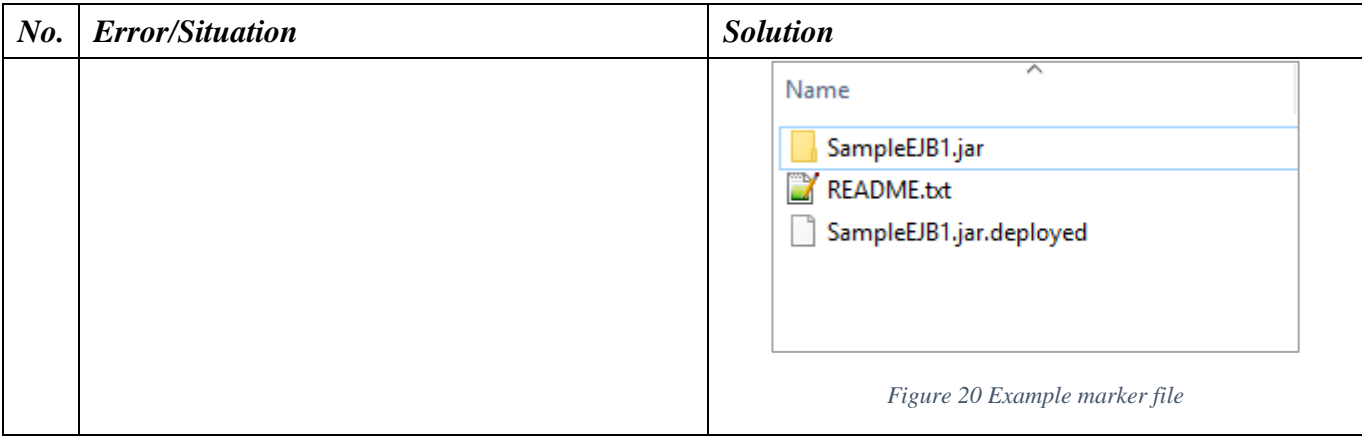

## **V. Exercises**

- 1. Implementing the following methods on the server-side program:
	- Remove all books.
	- Remove a specific book, given a *bookID*. To implement this method, you also need to add *bookID* property in *LibrarySessionBean* class.
	- Edit a *bookName* given *bookID*.
	- Find a book given *bookName* or *bookID*.
- 2. In the sample program, when we turn off the **WildFly Application Server**, all data in *bookShelf* will be lost. Considering this situation, how can you overcome it?

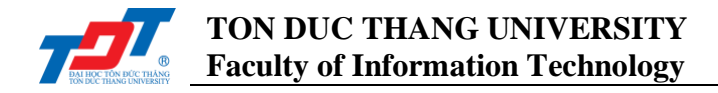

## **APPENDIX A: How to Fix the Port in Use Error**

This appendix is applied when you get the dialogue that states the "WildFly Application Server Start Failed. HTTP Connector port 8080 is already in use.", as shows in **[Figure 21](#page-16-0)**.

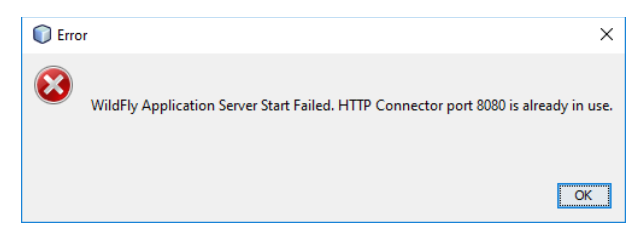

*Figure 21 Port error dialogue*

<span id="page-16-0"></span>To solve this error, we perform the following steps (applied for Windows 7 and later):

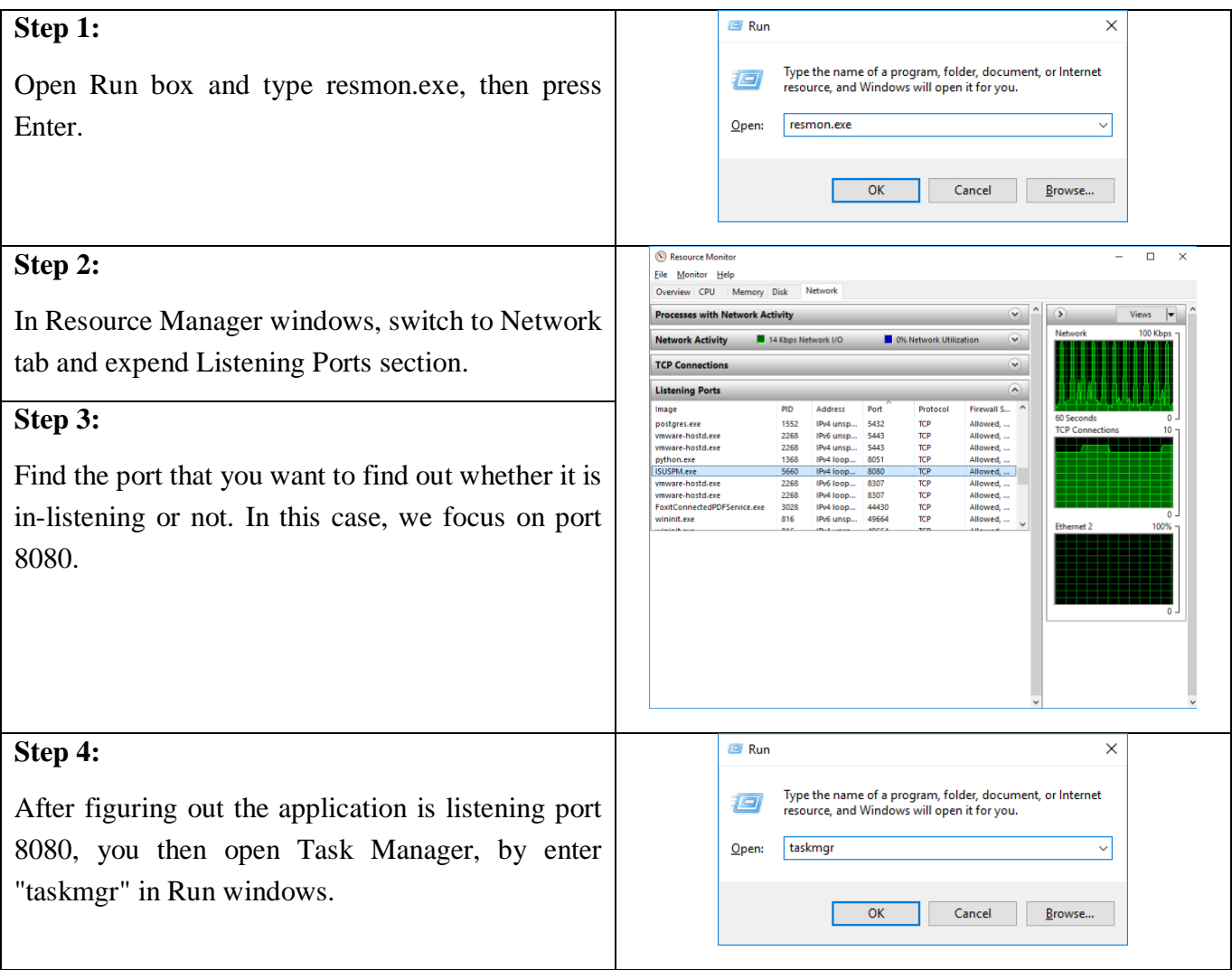

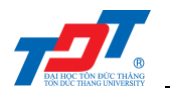

| Step 5:                                              | <b>No</b> Task Manager                                                                                                    |                                                                                                    |                          | $\Box$<br>$\times$                             |               |
|------------------------------------------------------|----------------------------------------------------------------------------------------------------|----------------------------------------------------------------------------------------------------|--------------------------|------------------------------------------------|---------------|
|                                                      | File Options View                                                                                                    |                                                                                                    |                          |                                                |               |
|                                                      | Processes Performance App history Startup Users<br>D                                                                        | SUSPM.exe Properties                                                                                                    |                          | ×                                              |               |
| Find the task that is currently listening port 8080, | Name                                                                                                    | Security<br>General                                                                                                    | Details<br>Compatibility | Previous Versions<br><b>Digital Signatures</b> |               |
| and then end it.                                     | Apps (6)                                                                                                    | <b>SYR</b><br>ISUSPM.exe<br>O                                                                                                    |                          |                                                |               |
|                                                      | > Fask Manager<br>> Snipping Tool<br>Resource and Performance Monitor<br>$\mathcal{F}$<br><b>CLI</b> Paint<br>$\rightarrow$ | Type of file:<br>Application (exe)<br>InstallShield® Update Service Scheduler<br>Description:<br>C:\Program Files (x86)\Common Files\InstallShield\L<br>Location: |                          |                                                |               |
|                                                      | > & InstallShield® Update Service Scheduler<br>> COM Surrogate                                                              | 385 KB (394,368 bytes)<br><b>Size</b><br>388 KB (397,312 bytes)<br>Size on disk:                                                                                  |                          |                                                |               |
|                                                      | Background processes (60)<br>WMI Provider Host<br>WMI Provider Host                                                         | Thursday, November 2, 2017, 6:27:22 PM<br>Created:<br>Saturday, October 7, 2017, 9:57:44 PM<br>Modified:<br>Thursday, November 2, 2017, 6:27:22 PM<br>Accessed    |                          |                                                |               |
|                                                      | WMI Provider Host<br>Windows Shell Experience Host<br>Vindows Driver Foundation - User-mode Driver Fra                      | Attributes:                                                                                                    | Read-only Hidden         | Advanced                                       |               |
|                                                      | Windows Command Processor<br>Eewer details                                                                                  |                                                                                                    | OK                       | Cancel                                         | Apply         |
|                                                      | Processes Performance App history Startup Users Details Services<br>Name                                                    | 0%<br>CPU                                                                                                    | 28%<br>Memory            | 0%<br><b>Disk</b>                              | 0%<br>Network |
|                                                      | Apps (5)                                                                                                    |                                                                                                    |                          |                                                |               |
|                                                      | n <sup>o</sup> Task Manager<br>$\rightarrow$                                                                                | 0%                                                                                                    | 11.2 MB                  | $0$ MB/s                                       | 0 Mbps        |
|                                                      | Snipping Tool<br>$\rightarrow$                                                                                              | 0%                                                                                                    | 9.4 MB                   | $0$ MB/s                                       | 0 Mbps        |
|                                                      | Resource and Performance Monitor<br>$\rightarrow$                                                                           | 0.1%                                                                                                    | 56.0 MB                  | $0$ MB/s                                       | 0 Mbps        |
|                                                      | <b>Bi</b> Paint<br>$\rightarrow$                                                                                            | 0%                                                                                                    | 14.8 MB                  | $0$ MB/s                                       | 0 Mbps        |
|                                                      | InstallShield® Update Service Scheduler                                                                                     | n%                                                                                                    | <b>ROMR</b>              | $0$ MB/s                                       | 0 Mbps        |
|                                                      | Background processes (60)                                                                                                   | <b>Expand</b><br><b>End task</b>                                                                                                    |                          |                                                |               |
|                                                      | WMI Provider Host                                                                                                    | <b>Resource values</b>                                                                                                    | $\rightarrow$            | $0$ MB/s                                       | 0 Mbps        |
|                                                      | WMI Provider Host                                                                                                    | Debug                                                                                                    |                          | $0$ MB/s                                       | 0 Mbps        |
|                                                      | WMI Provider Host                                                                                                    | Create dump file                                                                                                    |                          | $0$ MB/s                                       | 0 Mbps        |
|                                                      | Windows Shell Experience Host                                                                                               | Go to details<br>Open file location                                                                                                    |                          | $0$ MB/s                                       | 0 Mbps        |
|                                                      | <b>TE Windows Driver Foundation - User-mode Driver Fr</b>                                                                   | Search online                                                                                                    |                          | $0$ MB/s                                       | 0 Mbps        |
|                                                      | Windows Command Processor                                                                                                   | <b>Properties</b>                                                                                                    |                          | $0$ MB/s                                       | 0 Mbps        |
|                                                      | vmware-hostd.exe (32 bit)<br>$\,>\,$                                                                                        | 0%                                                                                                    | 18.5 MB                  | $0$ MB/s                                       | 0 Mbps        |
|                                                      | $(\wedge)$ Fewer details                                                                                                    |                                                                                                    |                          |                                                | End task      |

*(Notice that the task maybe different across computers.)*